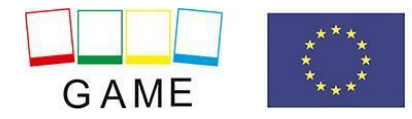

# **ΕΓΧΕΙΡΙΔΙΟ ΕΙΚΟΝΙΚΟΥ ΚΟΣΜΟΥ «GAME»**

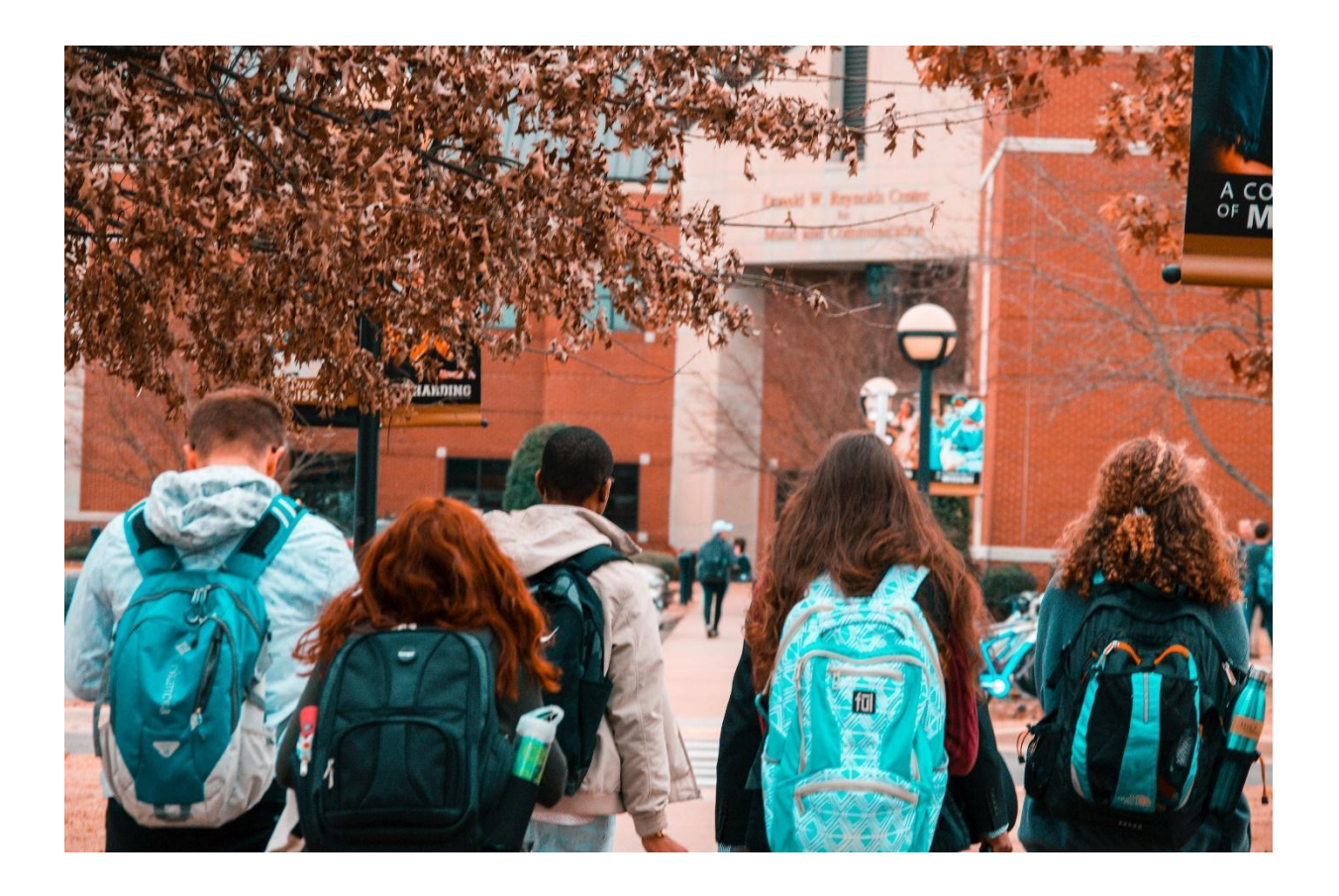

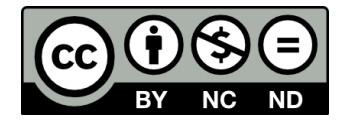

v.1.003 / 06/2021

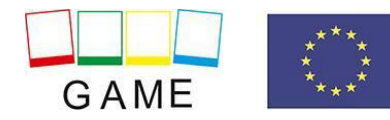

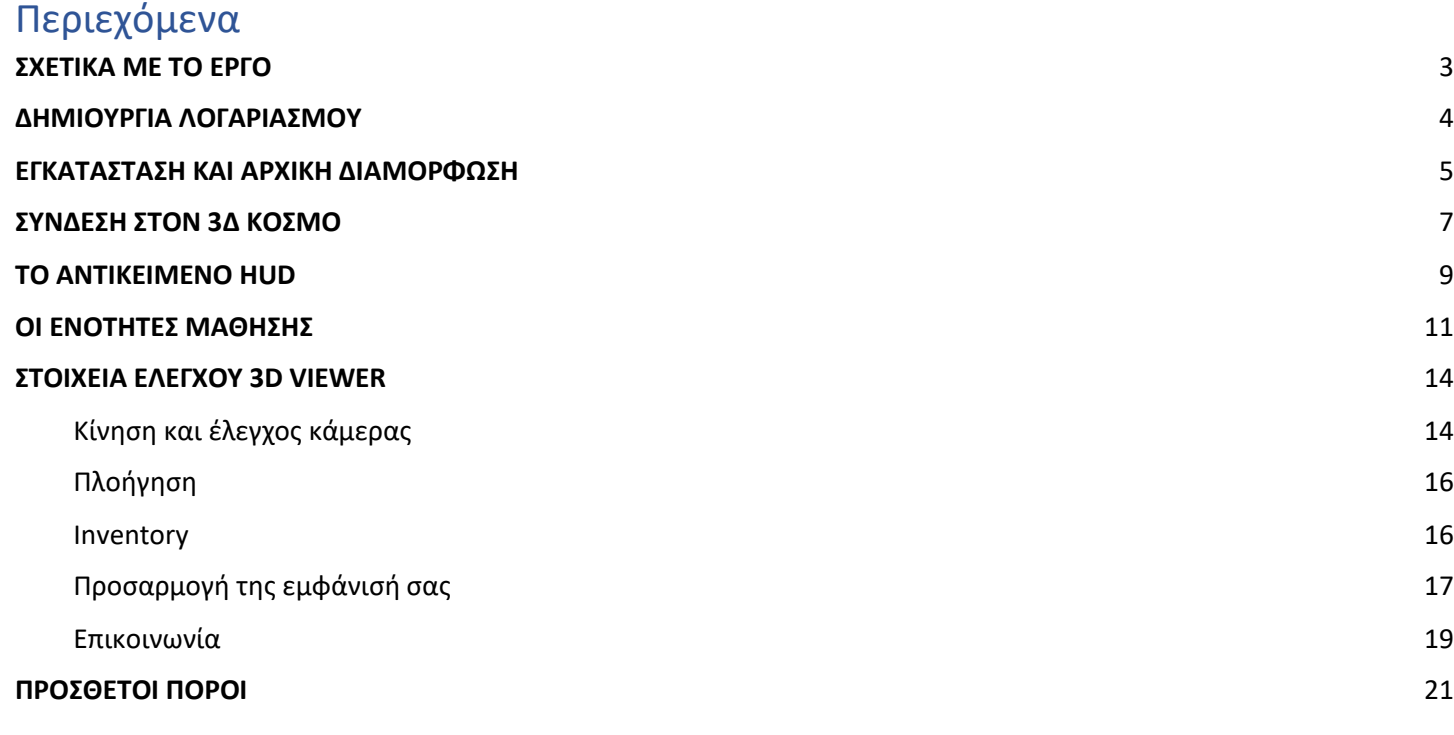

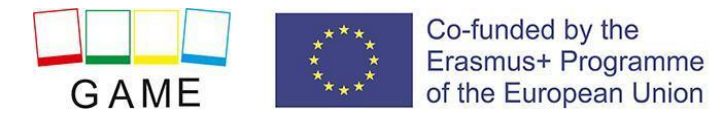

# <span id="page-2-0"></span>**ΣΧΕΤΙΚΑ ΜΕ ΤΟ ΕΡΓΟ**

Το σχολικό κλίμα και η τάξη επηρεάζουν σε μεγάλο βαθμό τα συνολικά αποτελέσματα της σχολικής εργασίας, τα κίνητρα, την απόδοση της εργασίας, την ικανοποίηση του προσωπικού και των μαθητών (γονείς έμμεσα) από το σχολείο. Επηρεάζει επίσης τον τρόπο με τον οποίο ο δάσκαλος επικοινωνεί με τους μαθητές του/του και δημιουργεί σχέσεις μεταξύ δασκάλων και μαθητών. Η οικοδόμηση μιας σχέσης δασκάλου και μαθητή εξαρτάται από την ικανότητα των δασκάλων λαμβάνοντας υπόψη την αμεσότητα, το χιούμορ, την ικανότητά τους να ακούν, να αποδέχονται ή να αποδέχονται.

## **Οι κύριοι στόχοι του GAME μπορούν να οριστούν ως εξής:**

**OBJ1:** Βελτίωση της πρόσβασης των εκπαιδευτικών στην εκπαίδευση στον τομέα του SEBD, ανάπτυξη διαδικτυακού παιχνιδιού και ανοιχτών εκπαιδευτικών πόρων προσαρμοσμένων στις ανάγκες των εκπαιδευτικών.

**OBJ2:** Εισαγωγή μιας σύγχρονης μεθόδου παροχής κατάρτισης, που θα επιτρέπει στους εκπαιδευτικούς να ακολουθούν ευέλικτες μαθησιακές πορείες όσον αφορά την απόκτηση δεξιοτήτων σχετικών με την προβληματική συμπεριφορά των παιδιών σε ένα άτυπο πλαίσιο.

**OBJ3:** Να επιτρέψει σε δήμους, παρόχους ΕΕΚ και ενώσεις ευάλωτων/μειονεκτικών ομάδων να προσφέρουν μαθήματα σε γονείς ή κοινωνικούς λειτουργούς με στόχο τη βελτίωση της κατάστασης με τα προβληματικά παιδιά.

**OBJ4:** Διασφάλιση της βιωσιμότητας των αποτελεσμάτων του έργου μέσω της ενεργού συμμετοχής.

## **Πνευματικά Αποτελέσματα**

- 1. Μαθησιακά αποτελέσματα βασισμένα σε τεκμήρια για θέμα προβληματικής συμπεριφοράς παιδιών
- 2. Μαθησιακές μονάδες & υλικά
- 3. Το διαδικτυακό παιχνίδι GAME
- 4. Πόροι γνώσεων για το μάθημα GAME

## **Σχετικά με το GAME**

Η πλατφόρμα παιχνιδιού είναι αφιερωμένη στη διδασκαλία του SBED σε μαθητές με σύγχρονη και δυνατότητες ασύγχρονης εκπαίδευσης.

Τα σενάρια που αναπτύχθηκαν για το ΠΑΙΧΝΙΔΙ είναι διαθέσιμα στα Αγγλικά, Ρουμανικά, Σλοβακικά, Ελληνικά, Πορτογαλικά:

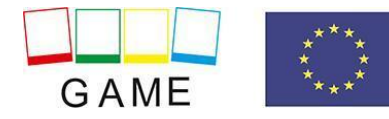

- **1. Εισαγωγή**
- **2. Προβλήματα στις σχέσεις με ενήλικες**
- **3. Προβλήματα στις σχέσεις με τους συνομηλίκους**
- **4. Προβλήματα στις αλληλεπιδράσεις με την ομάδα**
- **5. Προβλήματα με τη σχέση με τον εαυτό**
- **6 Προβλήματα σε καταστάσεις εργασιών**

# <span id="page-3-0"></span>**ΔΗΜΙΟΥΡΓΙΑ ΛΟΓΑΡΙΑΣΜΟΥ**

Μπορείτε να δημιουργήσετε έναν λογαριασμό avatar (Όνομα, Επώνυμο, Κωδικός πρόσβασης) εδώ: **<http://vrworld.sch.gr:9040/wifi/user/account/>**

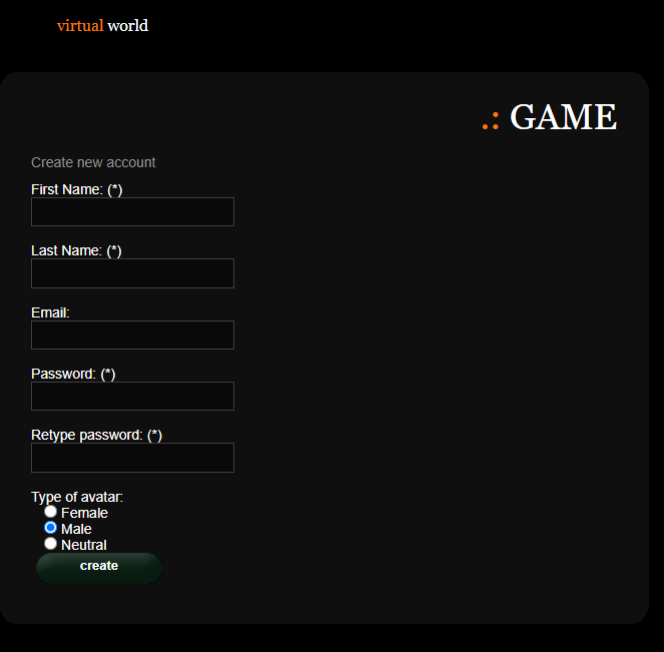

Για τεχνική υποστήριξη, μπορείτε να στείλετε ένα email χρησιμοποιώντας την παρακάτ[ω φόρμα](https://projectgame.eu/index.php/en/contact).

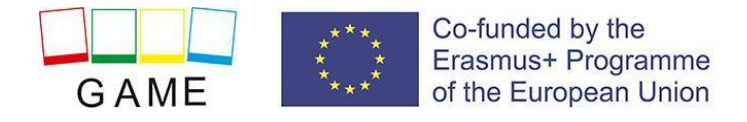

# <span id="page-4-0"></span>**ΕΓΚΑΤΑΣΤΑΣΗ ΚΑΙ ΑΡΧΙΚΗ ΔΙΑΜΟΡΦΩΣΗ**

## **ΕΓΚΑΤΑΣΤΑΣΗ 3D VIEWER**

Για να συνδεθείτε στον κόσμο 3D με αυτό το avatar χρειάζεστε λογισμικό 3D Viewer όπως το Firestorm ή το Kokua. Συνιστούμε να χρησιμοποιήσετε το Firestorm. Μπορείτε να κατεβάσετε την έκδοση για το OpenSim εδώ: <https://www.firestormviewer.org/os-operating-system/>

Επιλέξτε το λειτουργικό σας σύστημα και κάντε λήψη της κατάλληλης έκδοσης.

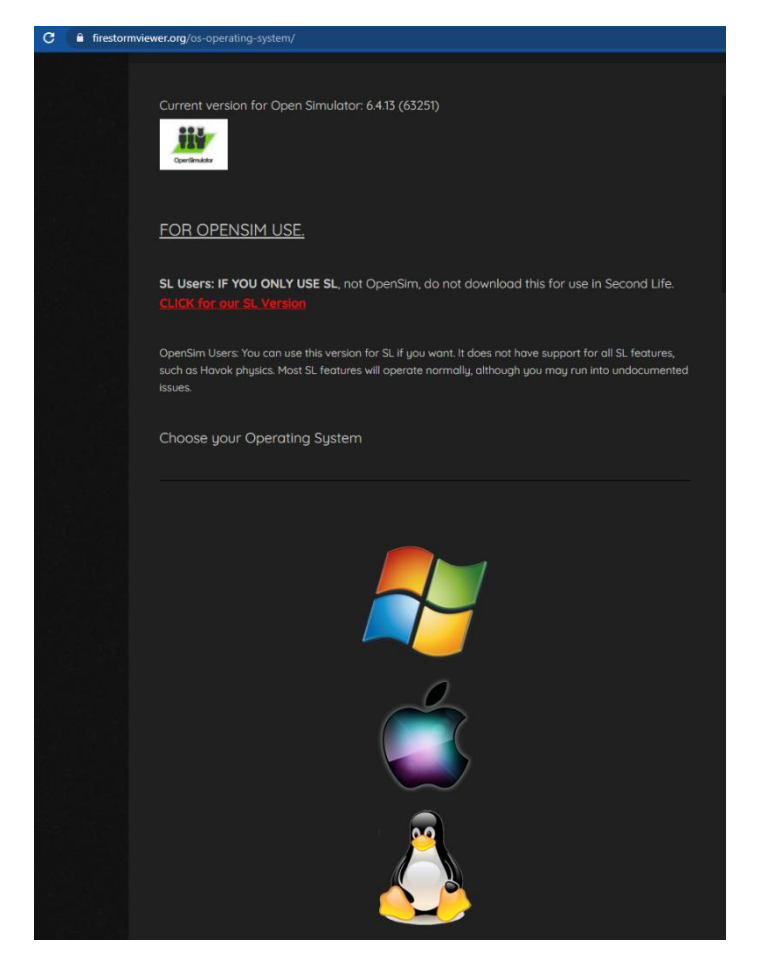

#### **ΠΡΟΣΘΗΚΗ ΤΟΥ GAME 3D WORLD**

Αφού κατεβάσετε, εγκαταστήσετε και ανοίξετε το Firestorm, πρέπει να προσθέσετε το Game 3D World στη λίστα των διαθέσιμων προορισμών (αυτό το κάνετε μόνο πριν συνδεθείτε για πρώτη φορά):

1. Viewer -> Preferences - > OpenSim

2. Προσθήκη νέου πλέγματος: **http://vrworld.sch.gr:9040,** στη συνέχεια, κάντε κλικ στην επιλογή "Εφαρμογή" και "OK"

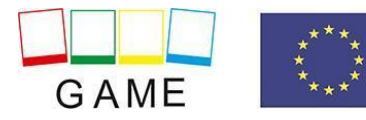

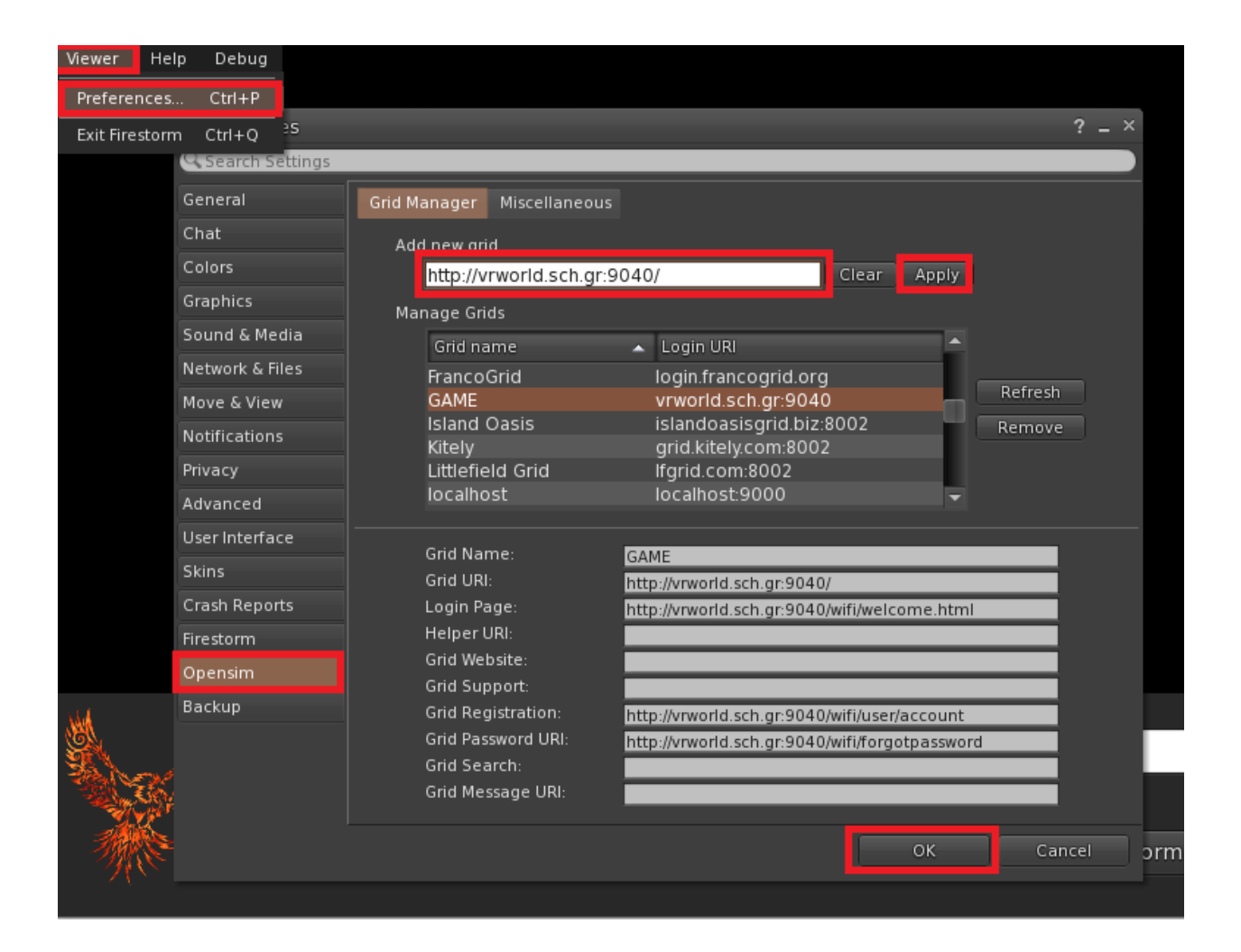

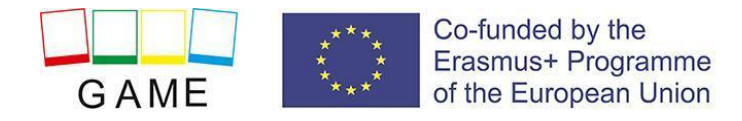

# <span id="page-6-0"></span>**ΣΥΝΔΕΣΗ ΣΤΟΝ 3Δ ΚΟΣΜΟ**

Χρησιμοποιήστε το όνομα χρήστη "Firstname Lastname" και τον κωδικό πρόσβασής σας και επιλέξτε το πλέγμα "GAME" από το αναπτυσσόμενο μενού. Κάντε κλικ στο «Σύνδεση» για να εισέλθετε.

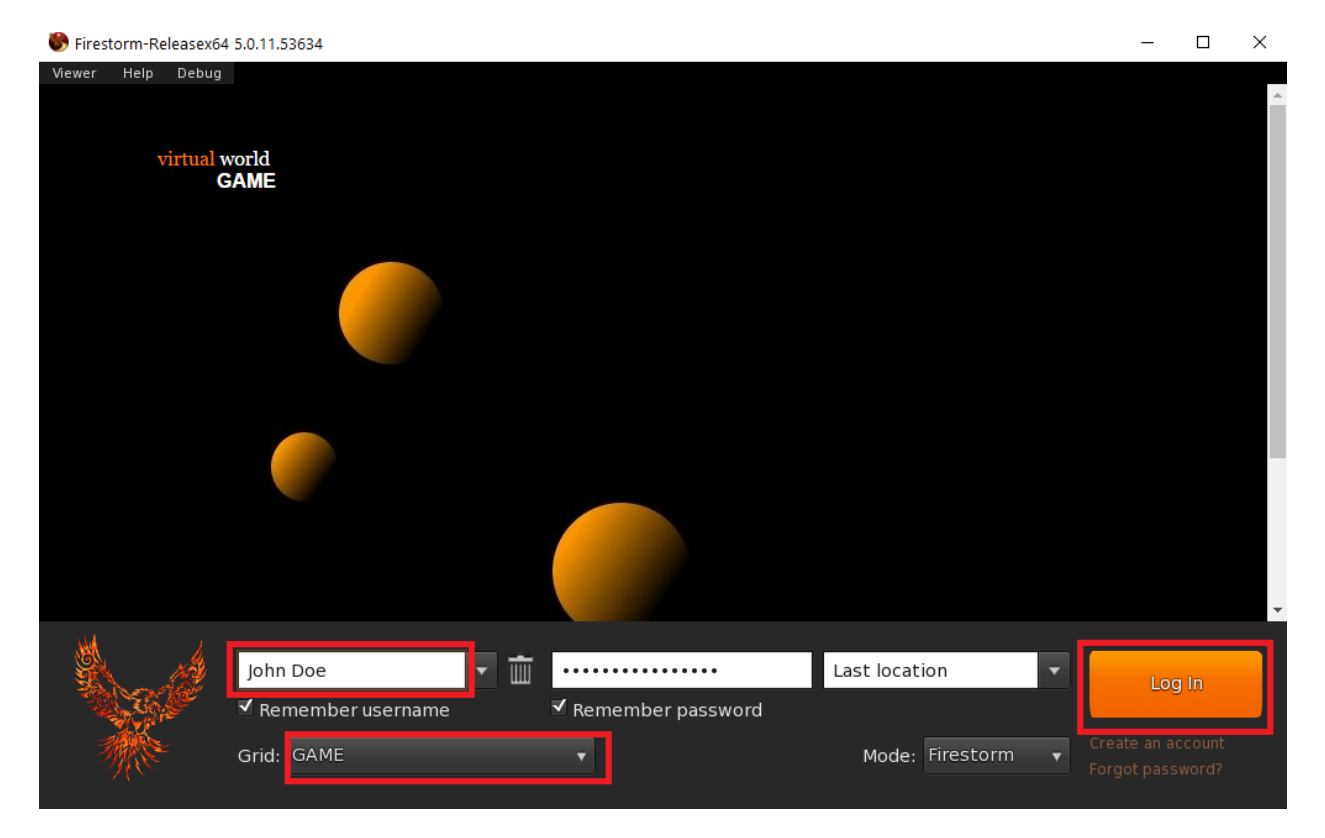

Αφού πραγματοποιηθεί η σύνδεση, θα βρίσκεστε στον εικονικό κόσμο με το avatar σας.

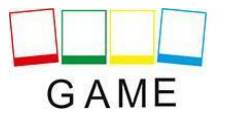

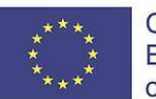

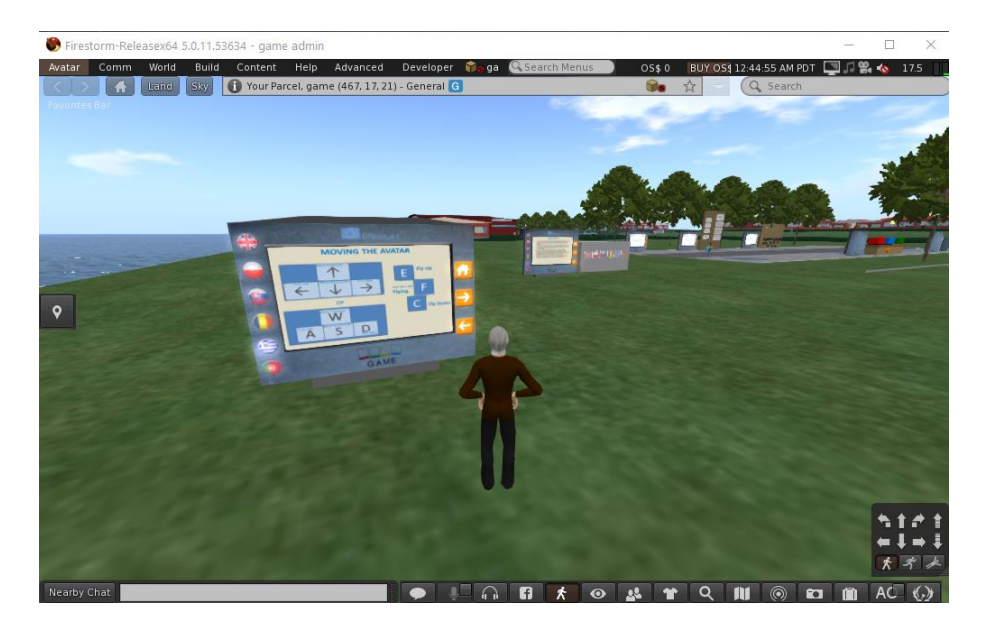

Υπάρχουν πίνακες οδηγιών κοντά σας που θα σας δώσουν τις απαραίτητες πληροφορίες για να περιηγηθείτε στον κόσμο και να συμμετάσχετε στις εκπαιδευτικές δραστηριότητες.

- Ο πρώτος πίνακας Οδηγιών θα σας δώσει τον βασικό χειρισμό για τη μετακίνηση του χαρακτήρα σας, τον έλεγχο της κάμερας, την προσαρμογή της εμφάνισής σας και την επικοινωνία με άλλους χρήστες. Μπορείτε επίσης να μελετήσετε την ενότητα "ΧΕΙΡΙΣΜΟΣ 3D WORLD " ή τους εξωτερικούς συνδέσμους στο τέλος αυτού του εγγράφου για περισσότερες λεπτομέρειες.
- Ο δεύτερος πίνακας οδηγιών θα σας δώσει τα βήματα για να λάβετε και να «φορέσετε» ένα **αντικείμενο HUD**. Αυτό το αντικείμενο HUD είναι ένα παράθυρο που θα εμφανίζεται στην επάνω δεξιά γωνία της οθόνης σας κατά τη διάρκεια των μαθησιακών δραστηριοτήτων, εμφανίζοντας πληροφορίες και επιλογές διαλόγου. Μόλις φορέσετε το αντικείμενο HUD, αυτό θα παραμένει στο avatar σας ακόμα και όταν αποσυνδεθείτε από τον 3Δ κόσμο. Δεν χρειάζεται να το φορέσετε ξανά την επόμενη φορά που θα μπείτε στον κόσμο 3D!

Σημαντικό: Εάν δεν ακολουθήσετε τις οδηγίες και δεν έχετε φορέσει το αντικείμενο HUD, δεν θα μπορείτε να αλληλεπιδράσετε με χαρακτήρες και μαθησιακές δραστηριότητες στον κόσμο!

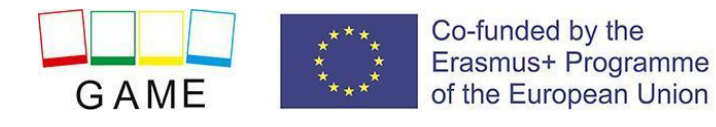

# <span id="page-8-0"></span>**ΤΟ ΑΝΤΙΚΕΙΜΕΝΟ HUD**

Πολλά σενάρια περιλαμβάνουν χαρακτήρες που ελέγχονται από κώδικα με τους οποίους μπορείτε να αλληλεπιδράσετε. Αυτοί οι χαρακτήρες μπορεί να σας πλησιάσουν όταν είστε κοντά, αλλά στις περισσότερες περιπτώσεις ο χρήστης πρέπει να κάνει κλικ πάνω τους για να ξεκινήσει η επικοινωνία. Οι NPC (Non-Player Characters) είναι κυρίως μαθητές με τους οποίους αλληλεπιδρά ο χρήστης (ως Δάσκαλος). Οι συζητήσεις με τους χαρακτήρες καθώς και τα μηνύματα από το παιχνίδι (όπως δραστηριότητες κουίζ), ελέγχονται κυρίως μέσω ενός στοιχείου HUD (Heads Up Display) που εμφανίζεται στην επάνω δεξιά γωνία της οθόνης. Αυτό το αντικείμενο HUD παρέχεται στους χρήστες κατά τη διάρκεια των βημάτων εκμάθησης μετά την είσοδο στον κόσμο 3D για πρώτη φορά. Το στοιχείο HUD εμφανίζει μια εικόνα που αντιπροσωπεύει ποιος μιλάει (π.χ. οι μαθητές, ο δάσκαλος ή το παιχνίδι) και μια άλλη εικόνα που δείχνει το μήνυμα που λέγεται και τις πιθανές απαντήσεις με τις οποίες πρέπει να απαντήσετε. Οι διαθέσιμες επιλογές σχετίζονται με έναν αριθμό και υπάρχουν αριθμητικά κουμπιά παρακάτω για να επιλέξετε ένα από αυτά.

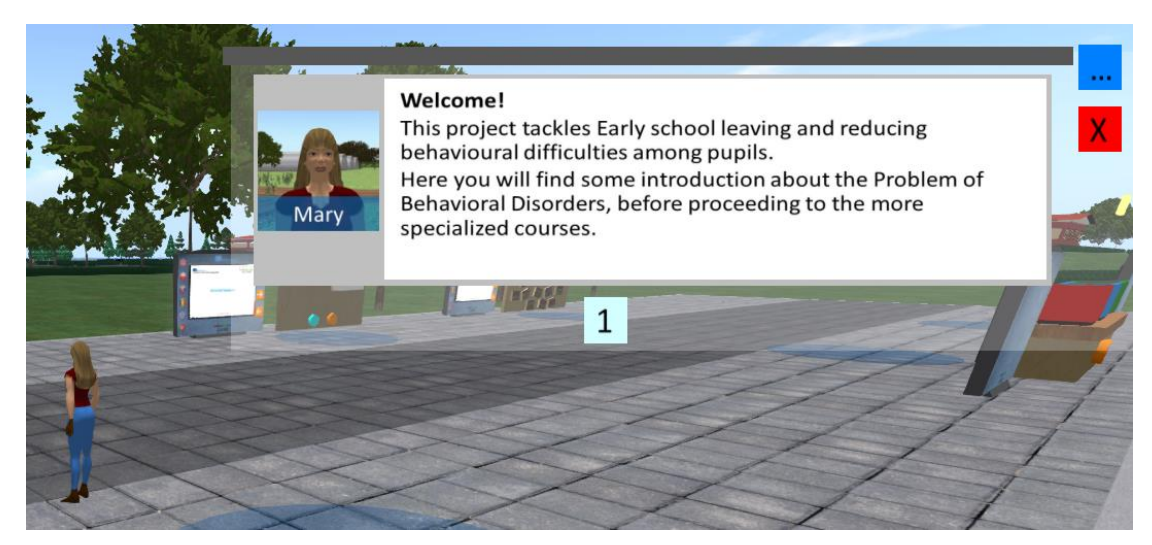

Το αντικείμενο HUD δεν είναι πάντα ορατό στην οθόνη σας. Εμφανίζεται όταν χρειάζεται να δείξει ένα μήνυμα από έναν χαρακτήρα ή από το παιχνίδι. Στο κάτω μέρος, ενδέχεται να εμφανίζει μια σειρά από αριθμημένα κουμπιά που αντιστοιχούν στις επιλογές που περιγράφονται στο παραπάνω κείμενο.

Όταν το αντικείμενο HUD είναι ανοιχτό και θέλετε να το κλείσετε, μπορείτε να κάνετε κλικ στο κόκκινο κουμπί επάνω δεξιά. Θα ανοίξει ξανά αυτόματα όταν χρειάζεται να εμφανιστεί κάτι.

Ένα μπλε κουμπί είναι επίσης διαθέσιμο επάνω δεξιά (είναι ορατό ακόμα και όταν το αντικείμενο HUD είναι κλειστό). Όταν κάνετε κλικ σε αυτό το κουμπί, έχετε την επιλογή να επιλέξετε μία από τις 6 ενότητες:

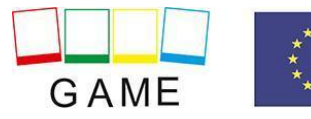

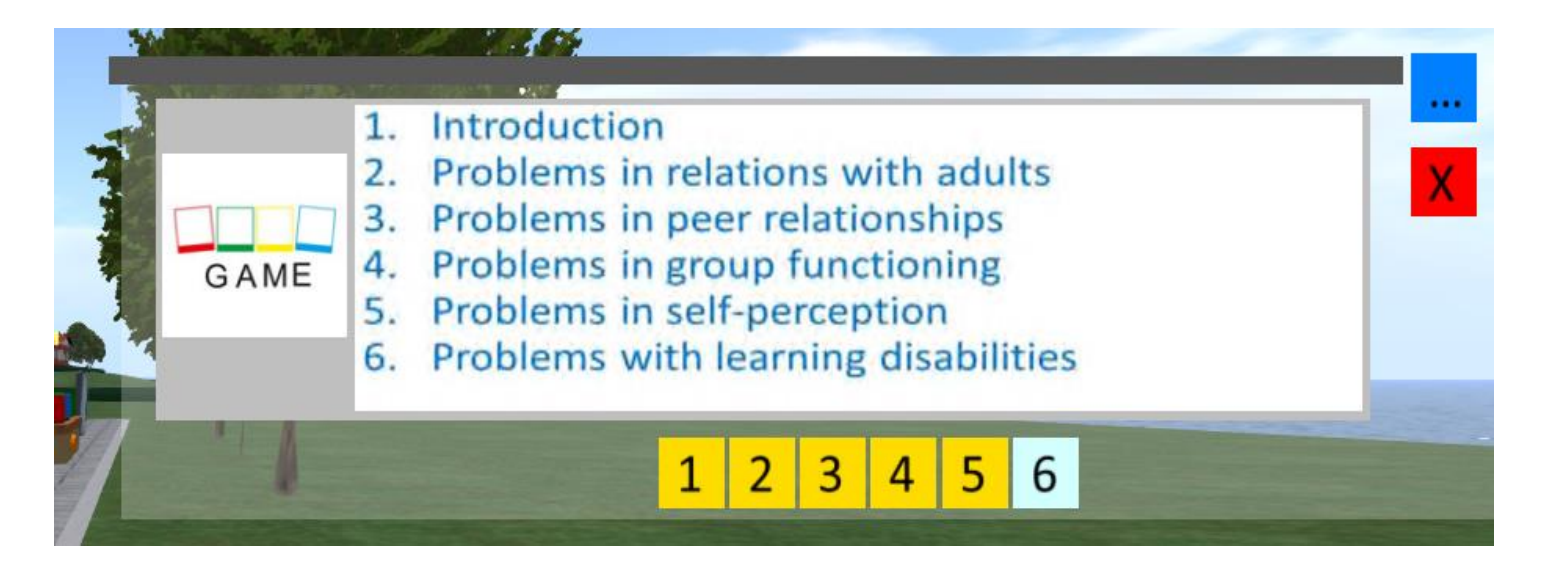

Όταν επιλέγετε μία από τις ενότητες, έχετε την επιλογή να επιλέξετε περαιτέρω ένα από τα σενάρια που περιέχει. Επιλέγοντας ένα σενάριο, θα τηλεμεταφερθείτε στην αρχή αυτού του σεναρίου.

Τα αριθμημένα κουμπιά για την επιλογή μιας μονάδας ή ενός σεναρίου ενδέχεται να έχουν διαφορετικό χρώμα, για να υποδείξουν ότι έχετε ολοκληρώσει το σενάριο ή τη λειτουργική μονάδα στο παρελθόν. Με αυτόν τον τρόπο μπορείτε να ελέγξετε ανά πάσα στιγμή την πρόοδό σας στο παιχνίδι και αν υπάρχουν σενάρια που δεν έχετε ολοκληρώσει ακόμα.

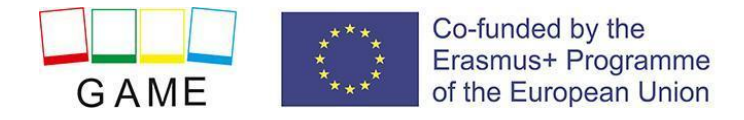

# <span id="page-10-0"></span>**ΟΙ ΕΝΟΤΗΤΕΣ ΜΑΘΗΣΗΣ**

Η Ενότητα Εισαγωγής βρίσκεται δίπλα στην περιοχή εκκίνησης και παρέχει γενικές πληροφορίες για τις Διαταραχές Συμπεριφοράς.

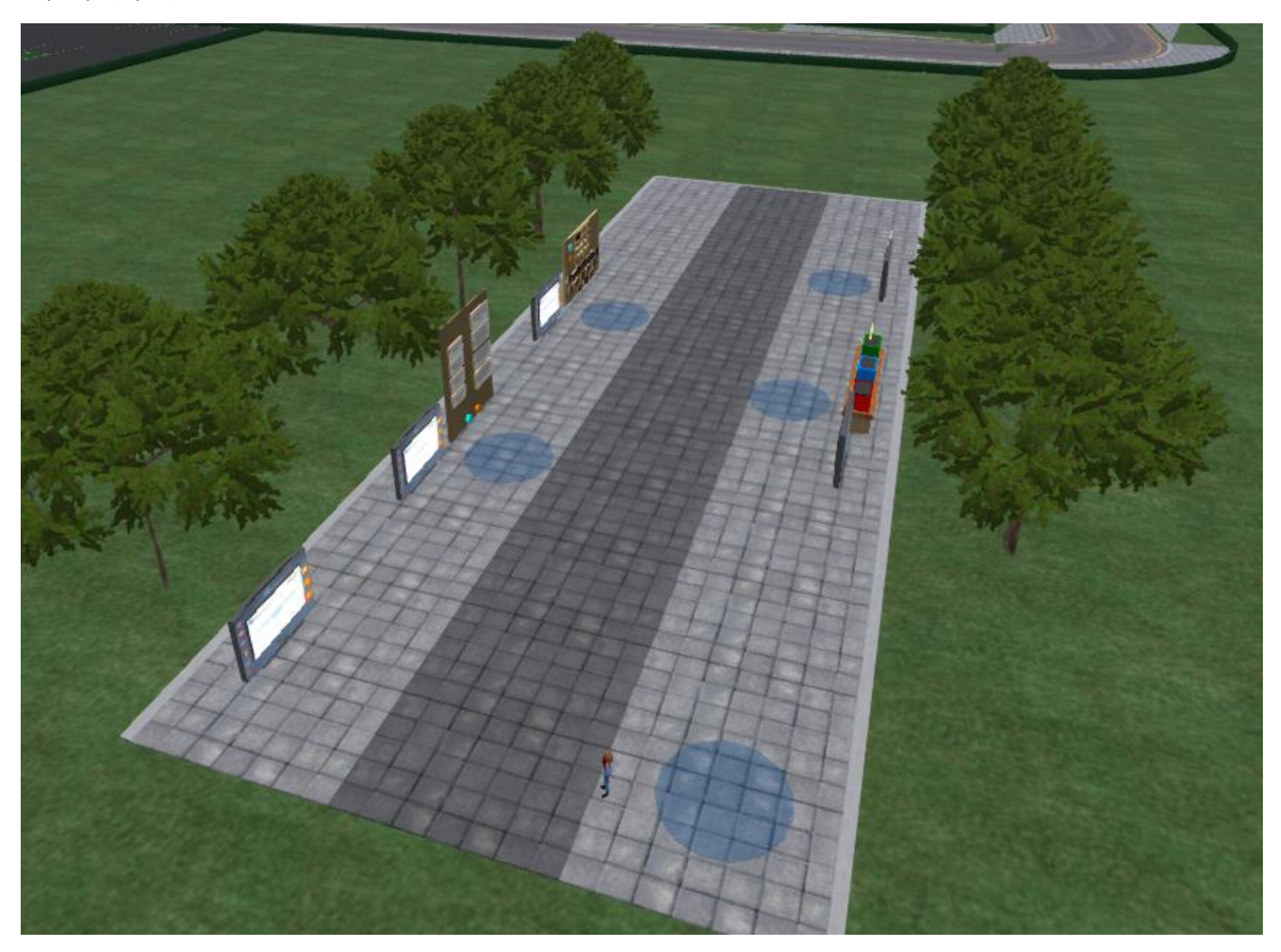

Μετά τα σενάρια στο Εισαγωγικό Μάθημα, οι χρήστες μπορούν να πλοηγηθούν στον κόσμο που αποτελείται από διάφορα σχολικά κτίρια, βιβλιοθήκες, αθλητικά γήπεδα, παιδικές χαρές και πάρκα. Τα σενάρια είναι διάσπαρτα σε αυτές τις περιοχές.

Μπορείτε επίσης να χρησιμοποιήσετε το μπλε κουμπί στο αντικείμενο HUD για να πλοηγηθείτε σε συγκεκριμένα σενάρια όπως περιγράφεται στην ενότητα HUD αυτού του οδηγού.

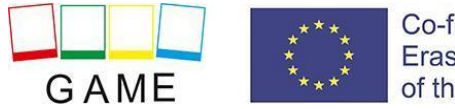

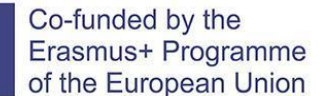

#### **ΣΕΝΑΡΙΑ**

Στην αρχή των περισσότερων σεναρίων, υπάρχει ένας έγχρωμος κύκλος στο έδαφος για να σας βοηθήσει να τον εντοπίσετε. Είναι επίσης το μέρος όπου τηλεμεταφέρεστε όταν χρησιμοποιείτε την αντίστοιχη λειτουργία HUD για τηλεμεταφορά στο σενάριο.

Για τα περισσότερα σενάρια, θα πρέπει να μπορείτε να δείτε ένα πράσινο κύβο κοντά σε αυτόν τον κύκλο. Αυτό είναι το αντικείμενο που πρέπει να κάνετε κλικ για να ξεκινήσετε το σενάριο. Αν ο κύβος που βλέπετε είναι κίτρινος, σημαίνει ότι κάποιος άλλος χρήστης ασχολείται αυτήν τη στιγμή με αυτό το συγκεκριμένο σενάριο, επομένως θα πρέπει να επιστρέψετε αργότερα.

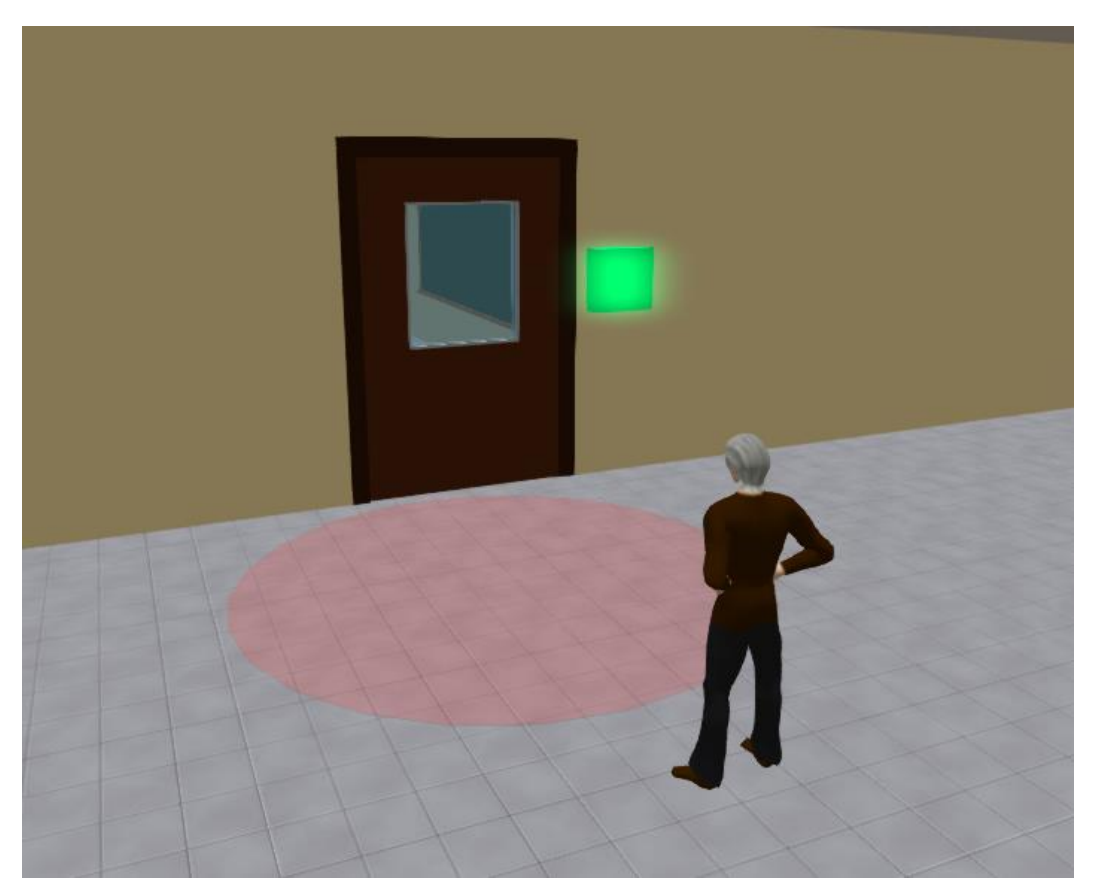

Αφού κάνετε κλικ στο πράσινο κουμπί και ξεκινήσει το σενάριο, μπορεί να εμφανιστούν ένα ή περισσότερα μπλε πλαίσια γύρω σας. Μπορείτε να κάνετε κλικ σε αυτά τα μπλε πλαίσια για να προχωρήσετε με το σενάριο, π.χ. εμφάνιση ενός πίνακα παρουσίασης ή έναρξη διαλόγου με ένα NPC.

Ο πίνακας παρουσίασης είναι ο κύριος τρόπος παροχής θεωρητικού υλικού στους χρήστες. Περιέχει κουμπιά που επιτρέπουν στους χρήστες να πλοηγούνται στις διαφάνειες της παρουσίασης και κουμπιά που αλλάζουν την επιλεγμένη γλώσσα.

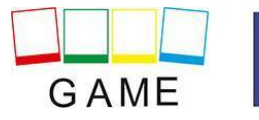

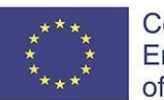

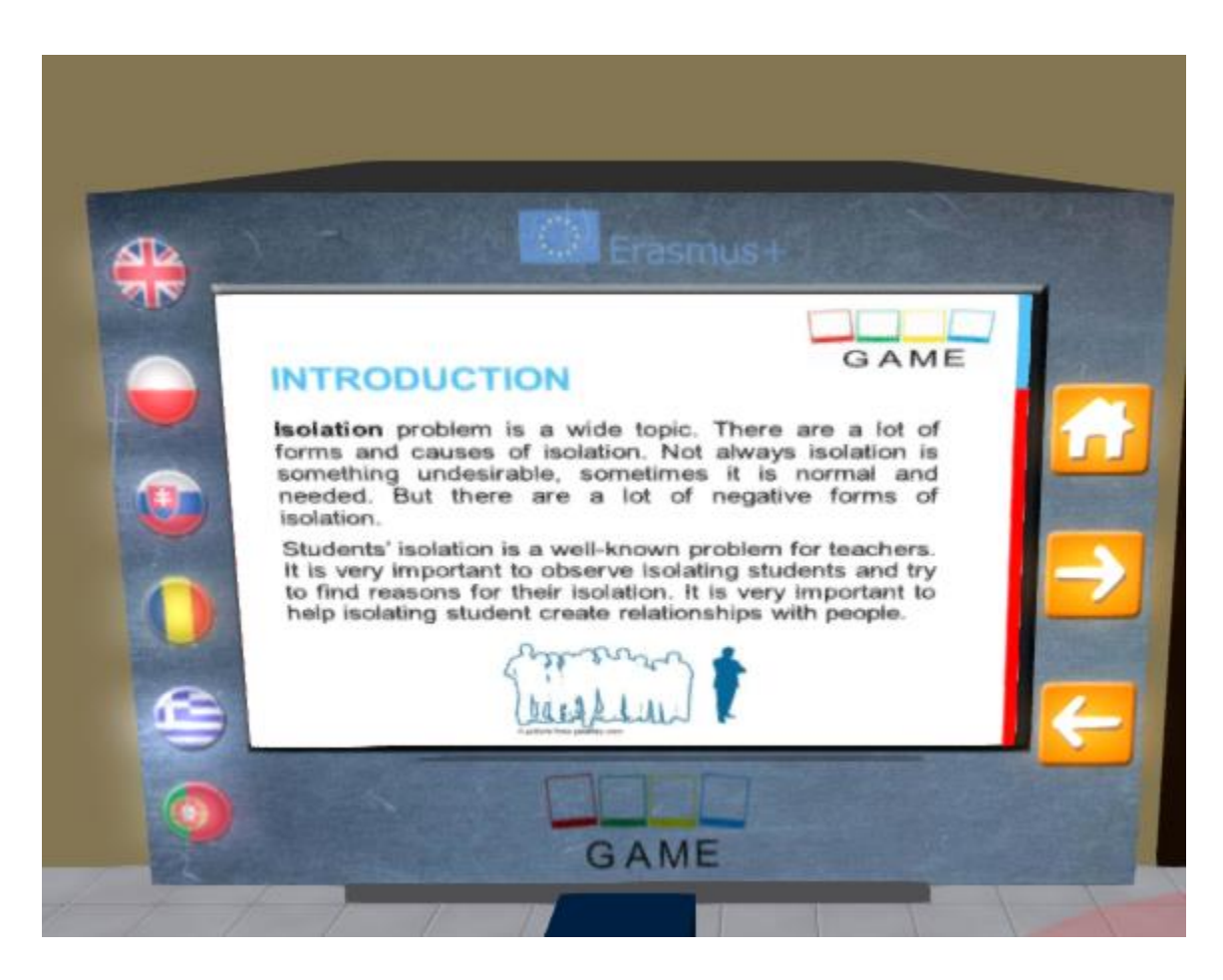

Εάν ένα σενάριο λαμβάνει χώρα σε διάφορες περιοχές που δεν είναι κοντά η μία στην άλλη, ο χρήστης συνήθως τηλεμεταφέρεται αυτόματα όταν είναι απαραίτητο για να ακολουθήσει το σενάριο.

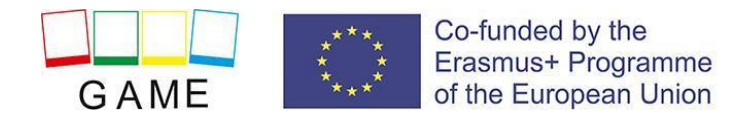

# <span id="page-13-0"></span>**ΣΤΟΙΧΕΙΑ ΕΛΕΓΧΟΥ 3D VIEWER**

Τα παρακάτω είναι γενικές πληροφορίες σχετικά με τις δυνατότητες του Opensim, μέσω του λογισμικού 3D Viewer Firestorm:

# <span id="page-13-1"></span>**Κίνηση και έλεγχος κάμερας**

Ένας τρόπος για να μετακινήσετε το avatar και να ελέγξετε την κάμερα είναι η χρήση δύο μικρών παραθύρων που προσφέρονται από το 3D Viewer, τα οποία περιέχουν όλα τα απαραίτητα κουμπιά.

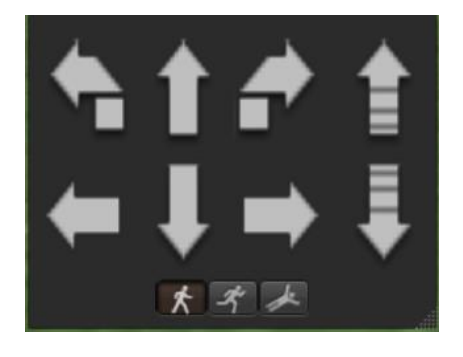

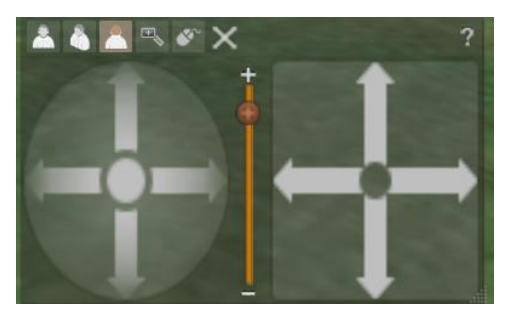

 *Γραφικός έλεγχος κίνησης Γραφικός έλεγχος κάμερας* 

Εάν αυτά τα παράθυρα δεν εμφανίζονται, μπορείτε να τα ενεργοποιήσετε από το επάνω μενού:

- **- Avatar > Μετακίνηση ελέγχου**
- **- Avatar> Έλεγχος κάμερας**

Αυτός δεν είναι εύκολος τρόπος, γι' αυτό προτείνουμε να χρησιμοποιήσετε τα χειριστήρια του πληκτρολογίου. Για κίνηση μπορείτε να χρησιμοποιήσετε τα πλήκτρα βέλους ή τα πλήκτρα WASD. Για να λειτουργήσει σωστά το WASD, πρέπει να το ενεργοποιήσετε από τις επιλογές «Προτιμήσεις»:

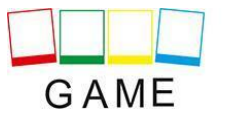

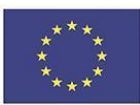

#### Erasmus+ 2019-1-PL01-KA201-064865

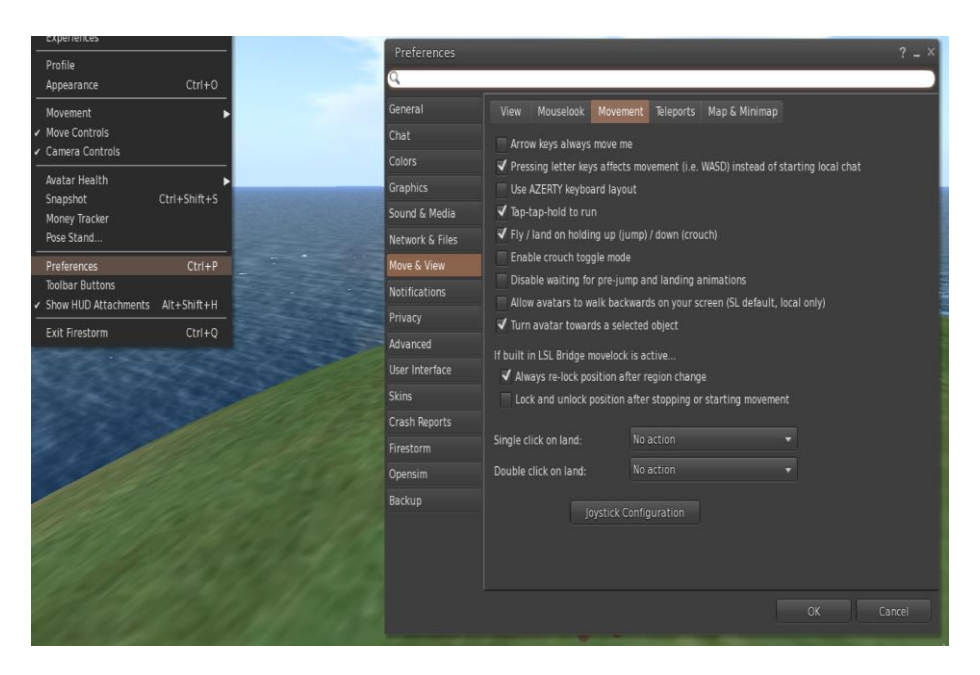

*Επιλογές προτιμήσεων* 

Μπορείτε να χρησιμοποιήσετε το F για να ξεκινήσετε τη λειτουργία πτήσης:

- Μπορείτε να χρησιμοποιήσετε το E για να πάτε ψηλότερα
- Μπορείτε να χρησιμοποιήσετε το C για να πάτε χαμηλότερα

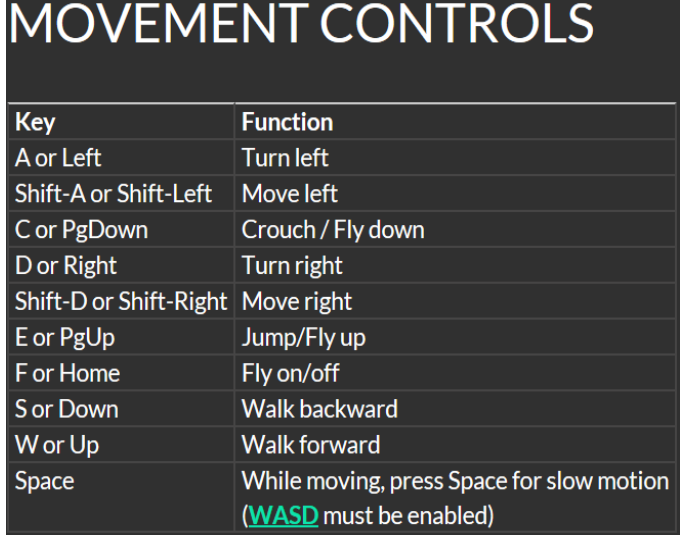

*Χρήσιμα χειριστήρια μετακίνησης πληκτρολογίου* 

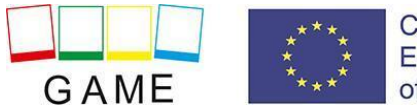

# **CAMERA CONTROLS**

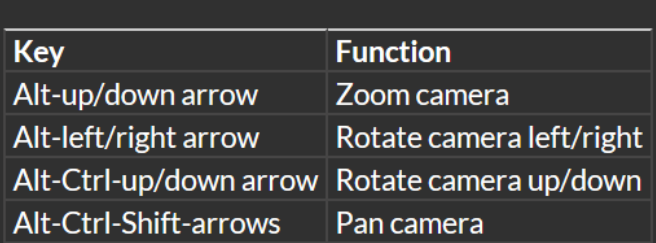

# <span id="page-15-0"></span>**Πλοήγηση**

Υπάρχουν δύο ειδών χαρτών που μπορείτε να χρησιμοποιήσετε για πλοήγηση:

## **Κόσμος > Minimap**

- Εμφανίζει έναν μικρό χάρτη όπου μπορείτε να προσδιορίσετε την τοποθεσία σας και ενημερώνεται ανάλογα με την κίνηση του Avatar
- . Λειτουργεί ως πυξίδα
- Μπορείτε να χρησιμοποιήσετε αυτόν τον χάρτη για **τηλεμεταφορά** σε άλλο σημείο κάνοντας διπλό κλικ στην απαιτούμενη τοποθεσία

## **Κόσμος> Παγκόσμιος χάρτης**

- μεγαλύτερη εικόνα της περιοχής με φιλτράρισμα χαρακτηριστικό
- Μπορείτε να κάνετε zoom in / out για να βρείτε περισσότερες περιοχές γύρω από το ξενοδοχείο

## <span id="page-15-1"></span>**Inventory**

Κάθε avatar έχει έναν κατάλογο αρχείων, oοργανωμένων με βάση τον τύπο τους:

**- Avatar> Inventory (Ctrl + I)**

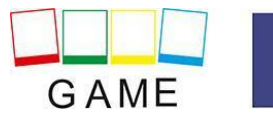

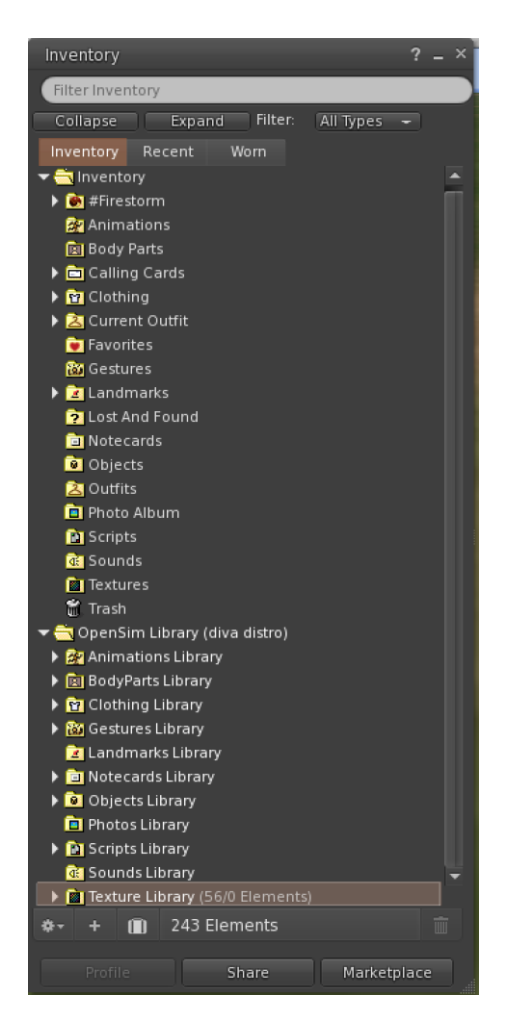

*13. απογραφή*

Μπορείτε δημιουργήστε αρχεία για την εμφάνιση του avatar σας (φάκελοι BodyParts και Clothing), μπορείτε να βρείτε ή να δημιουργήσετε αρχεία κειμένου με σημειώσεις (φάκελος Notecards) ή να βρείτε αντικείμενα που έχετε λάβει από τις δραστηριότητες (φάκελος Objects).

# <span id="page-16-0"></span>**Προσαρμογή της εμφάνισή σας**

Για την προσαρμογή του σώματός σας, πρέπει να δημιουργηθούν 4 βασικά αντικείμενα:

- Μάτια διπλό κλικ για αντικατάσταση του τρέχοντος
- Δέρμα διπλό κλικ για αντικατάσταση του τρέχοντος
- Σχήμα διπλό κλικ για αντικατάσταση του τρέχοντος
- Μαλλιά διπλό κλικ για αντικατάσταση του τρέχοντος

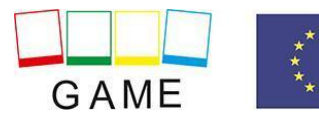

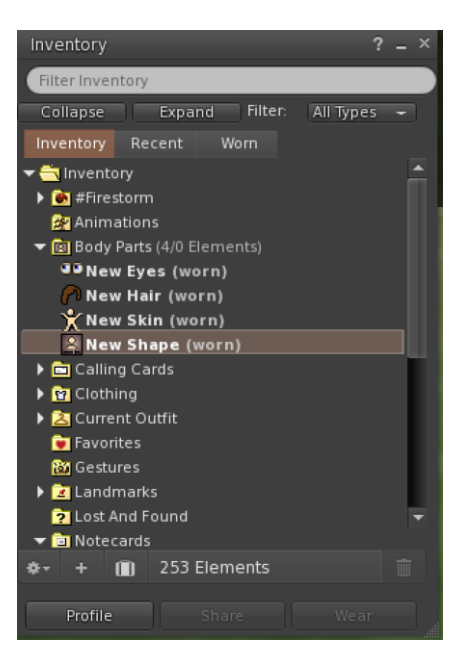

*13.Προσαρμογή* 

Μπορείτε να προσαρμόσετε περαιτέρω την εμφάνιση κάνοντας **δεξί κλικ στο avatar σας > εμφάνιση > επεξεργασία** 

**Ρούχων**. Μπορείτε να δημιουργήσετε προσαρμοσμένα ρούχα, δημιουργώντας αρχεία ρούχων στο Inventory σας και κάνοντας διπλό κλικ σε αυτά. **Inventory > Ρούχα > (δεξί κλικ) νέα ρούχα > επιλέξτε τύπο ρούχου.**

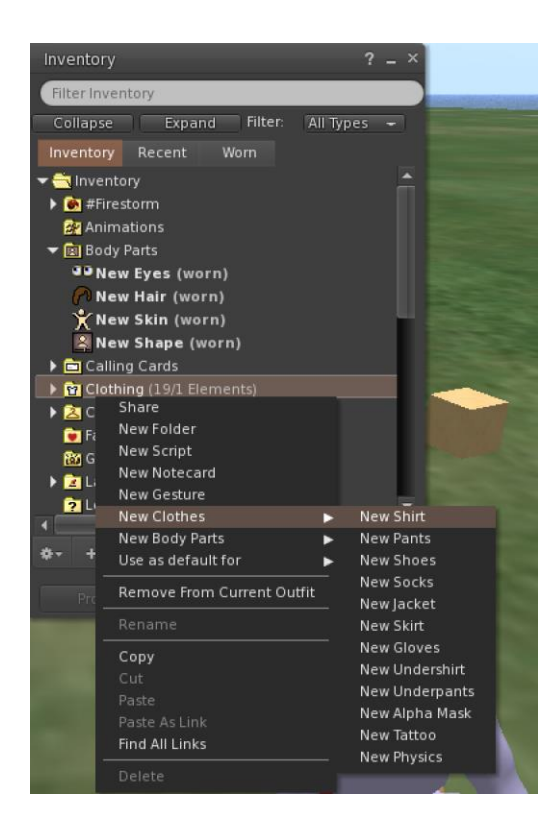

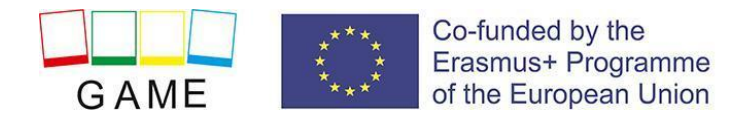

Στη συνέχεια, κάντε δεξί κλικ και επιλέξτε επεξεργασία για να προσαρμόσετε την εμφάνιση κάθε αντικειμένου ρουχισμού όπως θέλετε.

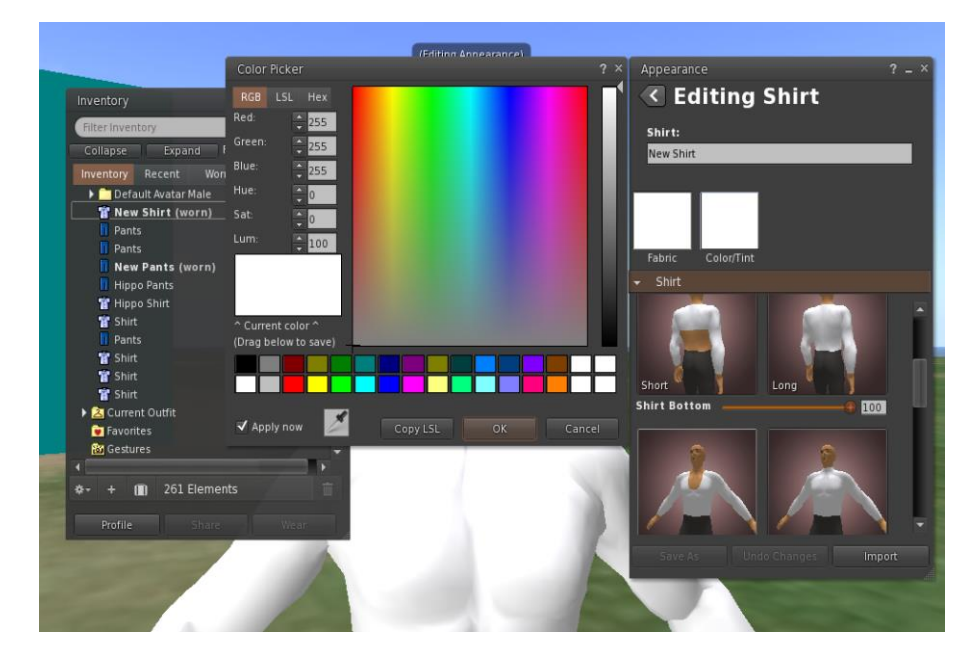

## <span id="page-18-0"></span>**Επικοινωνία**

Μπορείτε να προσθέσετε άλλους χρήστες/avatars ως φίλους για να τους βρίσκετε εύκολα και να είστε σε θέση να τηλεμεταφερθείτε στην θέση τους. Από τη γραμμή πλοήγησης του Viewer, επιλέξτε **Comm -> People**, για να ανοίξετε ένα παράθυρο που εμφανίζει μια λίστα με όλους τους κοντινούς χρήστες. Κάντε δεξί κλικ σε έναν από τους χρήστες και έχετε την επιλογή να δείτε το προφίλ τους, να τον προσθέσετε ως φίλο, να στείλετε ένα ιδιωτικό άμεσο μήνυμα (IM), να ζητήσετε να τους τηλεμεταφέρετε (Αίτηση Teleport) ή να τηλεμεταφέρετε σε εσάς (Προσφορά Teleport), και να δημιουργήσετε έναν διακριτό δείκτη στη θέση του για να τον βρείτε εύκολα (Track).

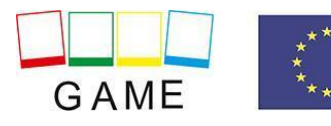

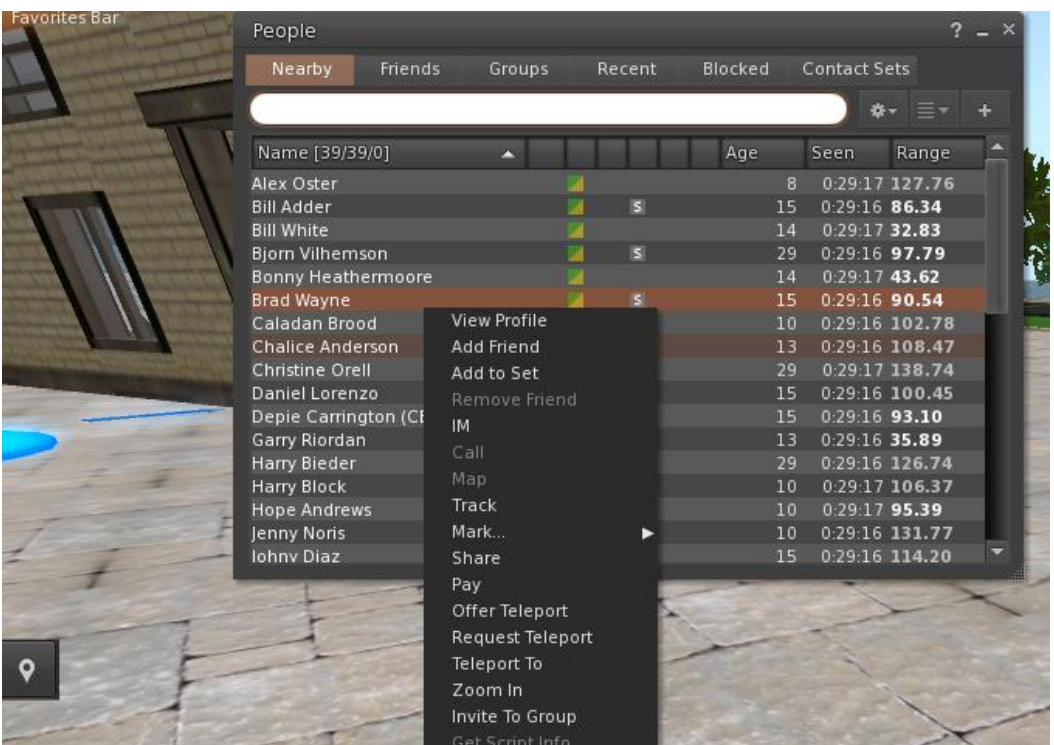

Εάν έχετε ήδη προσθέσει κάποιον χρήστη ως φίλο, μπορείτε να τον βρείτε στην καρτέλα 'Φίλοι', ακόμα κι αν δεν είναι συνδεδεμένοι αυτήν τη στιγμή. Μπορείτε να τους στείλετε ένα προσωπικό μήνυμα και θα μπορούν να το δουν μόλις συνδεθούν στον εικονικό κόσμο.

Μπορείτε να ανοίξετε το παράθυρο συνομιλίας (**Comm -> Chat**) για προβολή και συμμετοχή σε συνομιλίες. Η προεπιλεγμένη "**Κοντινή συνομιλία**" εμφανίζει όλες τις συζητήσεις που γίνονται κοντά στο avatar σας. Υπάρχει επίσης μια συντόμευση για τη αποστολή γρήγορων μηνυμάτων που θα λαμβάνουν όλα τα κοντινά avatar χρησιμοποιώντας τη γραμμή συνομιλίας στο κάτω αριστερό μέρος της οθόνης σας.

Μπορείτε να διαμορφώσετε και να χρησιμοποιήσετε χειρονομίες κατά την συνομιλία σας. Οι χειρονομίες είναι κινήσεις που εκτελούνται από το avatar σας για να υποδείξουν ή να τονίσουν τη στάση ή τα συναισθήματά σας. Μπορείτε να συσχετίσετε συγκεκριμένες χειρονομίες με συγκεκριμένες λέξεις, οπότε όταν τις συμπεριλάβετε στα μηνύματά σας συνομιλίας, το Avatar σας θα εκτελεί τις αντίστοιχες κινήσεις.

Αρχικά, ανοίξτε το Inventory σας (**Avatar -> Inventory**) και εντοπίστε το"**Gestures Library**", κάτω από το "Opensim Library". Υπάρχουν πολλά αρχεία χειρονομιών σε αυτόν τον φάκελο και μπορείτε να κάνετε δεξί κλικ και να επιλέξετε "Ενεργοποίηση" αυτά που θέλετε να μπορεί να εκτελέσει το avatar σας.

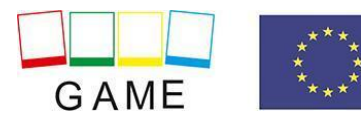

#### Erasmus+ 2019-1-PL01-KA201-064865

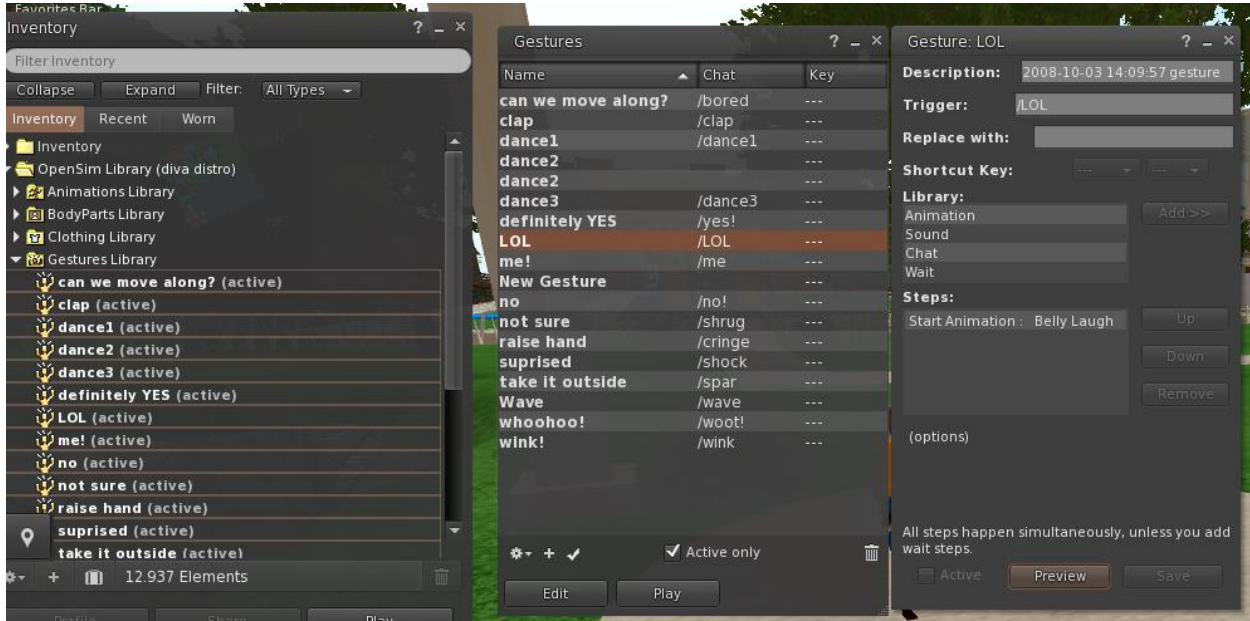

Στη συνέχεια ανοίξτε το Παράθυρο χειρονομιών (**Comm -> Gestures**) και θα δείτε τις χειρονομίες που έχετε ενεργοποιήσει. Κάντε διπλό κλικ σε μία από τις χειρονομίες και θα δείτε το avatar σας να εκτελεί την κίνηση. Επιλέξτε μια χειρονομία και κάντε κλικ στο κουμπί «**Επεξεργασία**» για να δείτε λεπτομέρειες. Υπάρχει ένα πεδίο Trigger που δείχνει την εντολή που πρέπει να χρησιμοποιήσετε στη συνομιλία για την εκτέλεση της χειρονομίας. Για παράδειγμα, μπορείτε να γράψετε **/LOL** στο μενού συνομιλίας για να κάνετε το avatar σας να εκτελέσει την σχετική κίνηση.

Μπορείτε να χρησιμοποιήσετε το παράθυρο ομάδων (**Comm -> Groups**) για να εγγραφείτε ή να δημιουργήσετε μια ομάδα με άλλους χρήστες για επικοινωνία.

# <span id="page-20-0"></span>**ΠΡΟΣΘΕΤΟΙ ΠΟΡΟΙ**

Μετακίνηση και έλεγχος κάμερας: [http://wiki.phoenixviewer.com/fs\\_movement\\_and\\_camera](http://wiki.phoenixviewer.com/fs_movement_and_camera) Όλες οι συντομεύσεις πληκτρολογίου: [http://wiki.phoenixviewer.com/keyboard\\_shortcuts](http://wiki.phoenixviewer.com/keyboard_shortcuts) Συνομιλία: [http://wiki.phoenixviewer.com/fs\\_chat](http://wiki.phoenixviewer.com/fs_chat) Inventory[: http: //wiki.phoenixviewer.com/my\\_inventory\\_tab](http://wiki.phoenixviewer.com/my_inventory_tab)ρούχων Επεξεργασία Εμφάνισης[: http://wiki.phoenixviewer.com/my\\_outfits\\_tab](http://wiki.phoenixviewer.com/my_outfits_tab) Επεξεργασία σχήματος και άλλων μερών σώματος: [http://wiki.phoenixviewer.com/fs\\_edit\\_body\\_part](http://wiki.phoenixviewer.com/fs_edit_body_part) Χειρονομίες: [http://wiki.phoenixviewer .com/fs\\_gestures](http://wiki.phoenixviewer.com/fs_gestures)